### **DE BESTE ONDERZOEKSBELEVING MET**  *EBSCO EBOOKS™*

*EBSCO eBooks* vereenvoudigt onderzoek. De combinatie van een ruim aanbod aan academische titels en het innovatieve EBSCO*host*-onderzoeksplatform helpt je je onderzoeksdoelstellingen te bereiken.

#### **EEN KRACHTIGE EN GEBRUIKSVRIENDELIJKE ONDERZOEKSTOOL**

- Op het EBSCO*host*-platform zoek je met één zoekopdracht in zowel e-books als andere bronnen, bijvoorbeeld databanken, , waardoor je snel en eenvoudig onderzoek uitvoert naar een specifiek onderwerp
- Vind de meest recente content van gerenommeerde uitgevers van over de hele wereld, met e-books in verschillende talen, waaronder Nederlands, Engels, Frans, Arabisch, Duits, Spaans en meer *(beschikbaarheid afhankelijk van de door de bibliotheek aangeschafte collectie)*
- Maak gebruik van de geavanceerde zoekmogelijkheden en bladerfuncties
- Download e-books naar je computer, tablet of smartphone om deze te lezen
- Verfijn zoekresultaten direct vanuit de resultatenlijst in EBSCO*host*

#### **OVERIGE FUNCTIONALITEITEN**

## **Gebruiksvriendelijke interface**

EBSCO's volledig vernieuwde innovatieve full-textplatform zorgt ervoor dat lezen nog prettiger is en onderzoek productiever wordt. Je krijgt naadloos toegang tot het e-book en beschikt over geavanceerde functionaliteiten, zoals mogelijkheden om te scrollen, in de volledige tekst te zoeken, notities te maken en citaties te exporteren.

## **Mobiele toegang**

Met de Bluefire Reader en andere apps die door Adobe Digital Editions ondersteund worden, kun je eenvoudig *EBSCO eBooks* in PDF of EPUB downloaden naar je tablet, smartphone of e-reader.

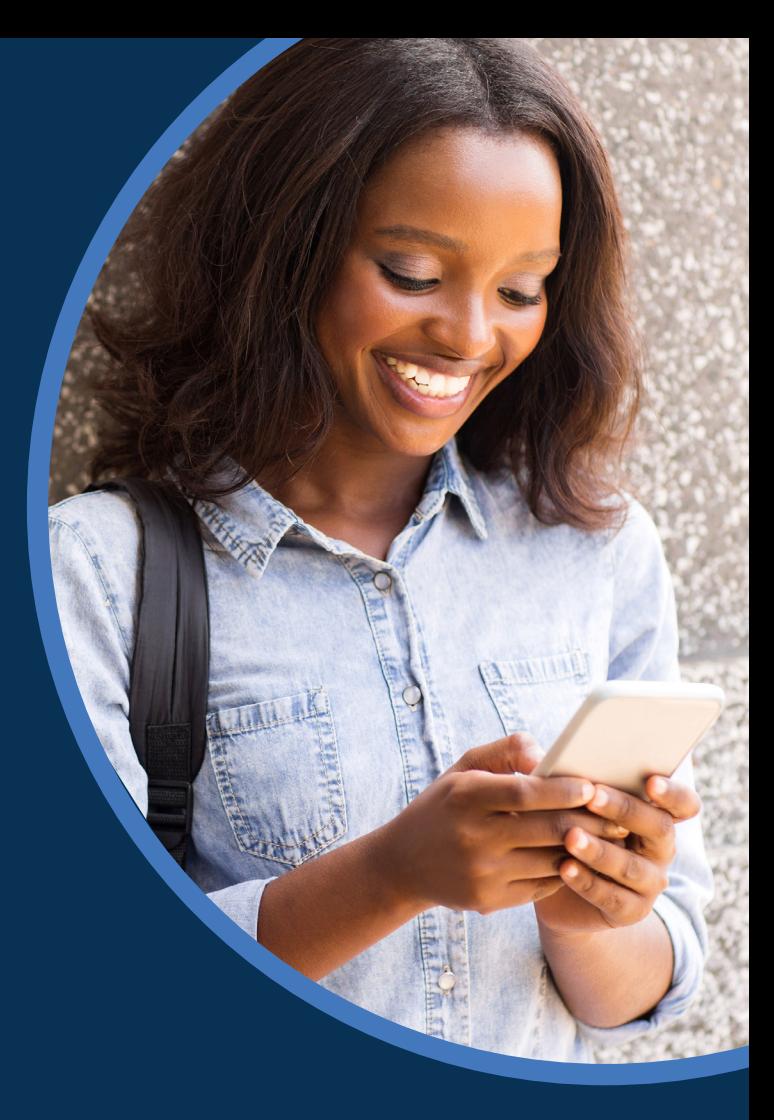

# **SHEBSCO** eBooks

**Handleiding**

# Een **Mijn EBSCO***host*-account aanmaken

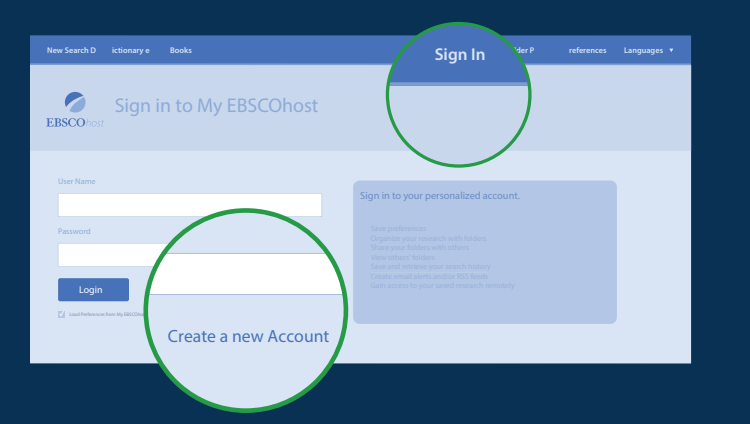

- 1. Ga naar EBSCO*host* en klik op de link "Aanmelden" bovenaan de pagina.
- 2. Klik op "Een nieuw account maken".
- 3. Vul de gevraagde informatie in en onthoud je gebruikersnaam en wachtwoord goed.
- 4. Gebruik je nieuwe gebruikersnaam en wachtwoord om in te loggen in Mijn EBSCO*host.*

# **Adobe® Digital Editions**  downloaden en autoriseren

- 1. Ga naar de website van Adobe en selecteer je besturingssysteem om de juiste software te downloaden. Volg de stappen voor installatie.
- 2. Autoriseer Adobe Editions met je Adobe ID.
- 3. Je hoeft deze stappen slechts één keer uit te voeren, vanaf dat moment kun je iedere keer dat je EBSCO*host* bezoekt e-books downloaden.

# **Uitchecken** en naar je PC **downloaden**

1. Zoek in EBSCO*host* naar relevante e-books.

Selecteer de titel die je wilt lezen en klik in de resultatenlijst, het gedetailleerde record of de full-text op "Downloaden" .

Heeft jouw organisatie de downloadmogelijkheid uitgeschakeld? Dan kun je het boek online lezen.

- 3. Selecteer een uitcheckperiode, kies het gewenste format (EPUB is, indien beschikbaar, aan te bevelen) en klik op "Lenen en downloaden."
- 4. Wanneer het downloadvenster opent, kies je ervoor de titel te openen, waarna het boek getoond wordt in Adobe® Digital Editions.
- 5. Adobe zal je vragen je Adobe® Digital Editions met je Adobe ID te autoriseren indien je dat nog niet gedaan hebt.

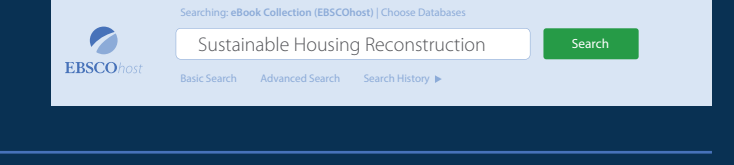

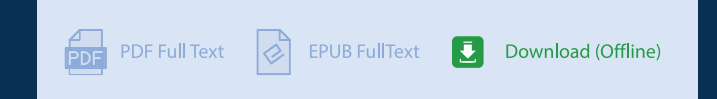

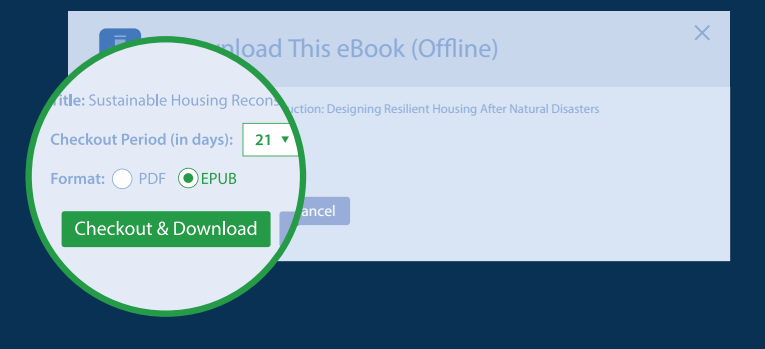

Bezoek de EBSCO Help site voor meer informatie en tutorials over het downloaden van e-books naar smartphones en tablets.

**help.ebsco.com/interfaces/International\_Resources/Nederlands help.ebsco.com/interfaces/eBooks**